قبل از اقدام به دریافت جواب به صورت آنالین، لطفا از خاموش بودن فیلترشکن و دسترسی به اینترنت با سرعت مناسب اطمینان حاصل فرمایید.

- ترجیحا از مرورگر Chrome Google استفاده نمایید.
	- صفحه کیبورد خود را در حالت **انگلیسی** قرار دهید.
- در سایت آزمایشگاه بر روی کلید "**جوابدهی آنالین**" یا "**جوابدهی غیر حضوری**" کلیک نمایید تا صفحه اطالعات مراجعین برای شما باز شود.

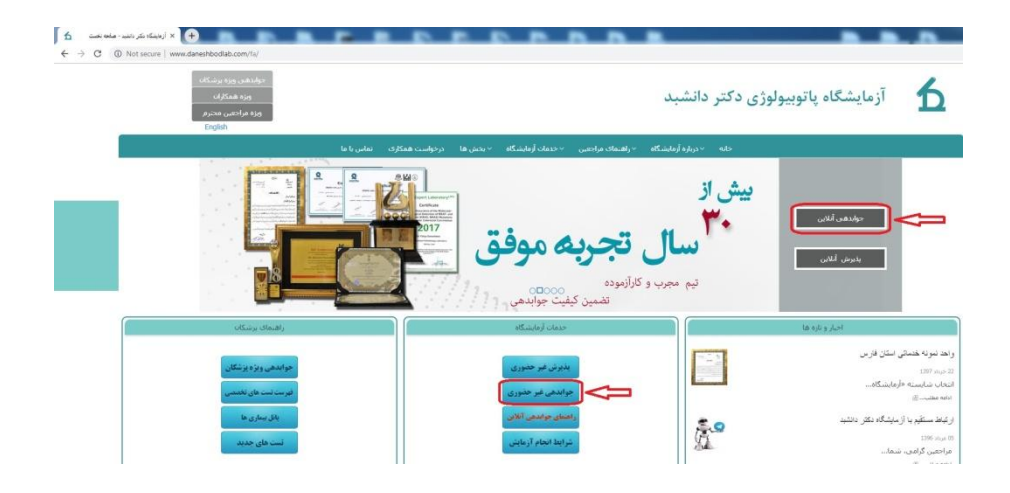

- -1 در مستطیل نام کاربری، شماره پذیرش یا کد ملی خود را وارد نمایید.
- -2 در مستطیل کلمه عبور، شماره اشتراک و یا شماره موبایلی را که در زمان پذیرش ثبت نموده اید وارد نمایید.

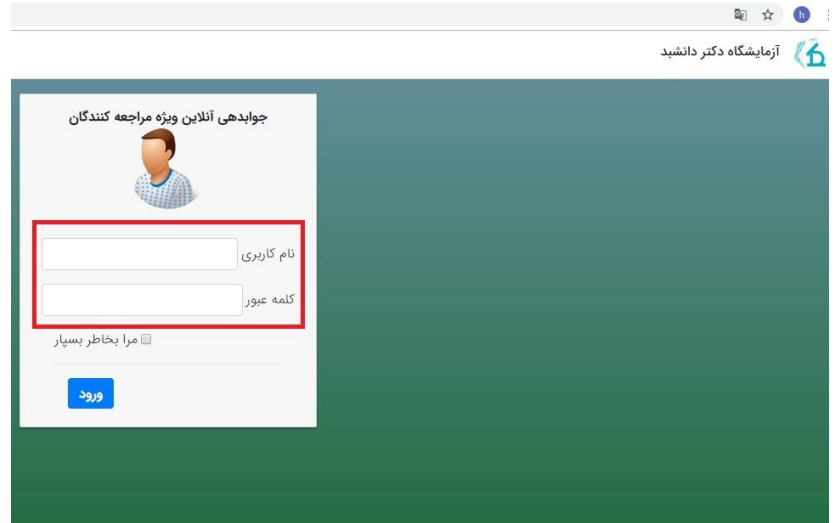

\* در صورت دریافت پیغامی مبنی بر "تماس با مدیر سیستم"، اطالعات وارد شده را مجددا چک نمایید و در صورت تکرار پیغام خطا، با آزمایشگاه تماس بگیرید.

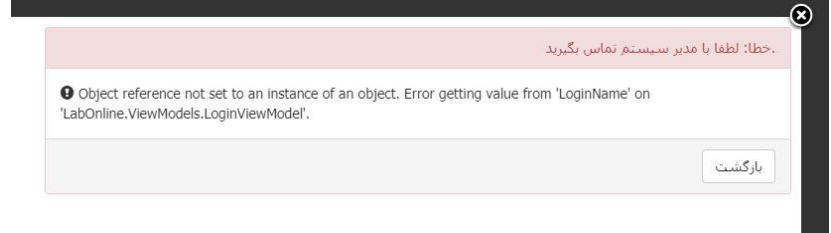

**The Co** 

 به محض ورود به سیستم یک صفحه PDF که حاوی جواب آزمایش میباشد برای شما بااز خواهد شد. با استفاده از گزینه دانلود یا چاپ قادر به دریافت جواب آزمایش خـود خواهیـد بود.

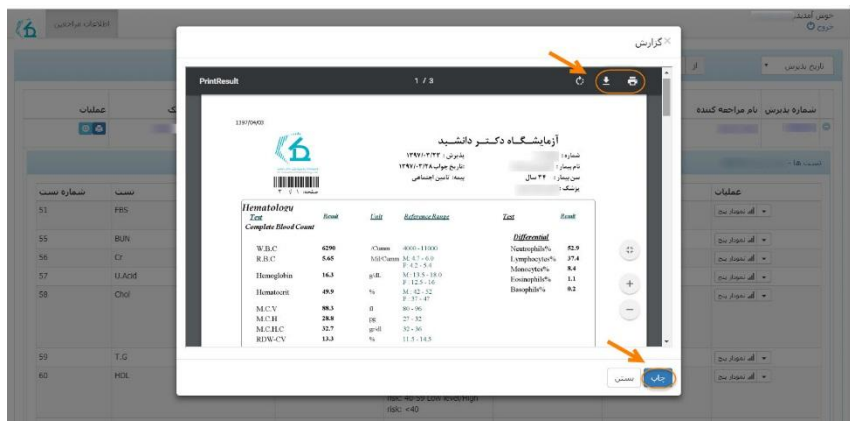

\* "توجه فرمایید در صورت مشاهدهی صفحه سفید سرعت اینترنت شما مناسب نبوده یا نرم افزار Reader Adobe روی دستگاه شما نصب نمی باشد، لطفا این صفحه سفید را ببندید تا قادر به دریافت جواب آزمایش خود باشید".

 در صفحه جواب آزمایش می توانید کلیه اطالعات شخصی و آزمایش های انجام شده را مشاهده نمایید. برای دانلود جواب آزمایش از طریق گزینه ی عملیات، اقدام به دریافت جواب آزمایش خود نمایید.

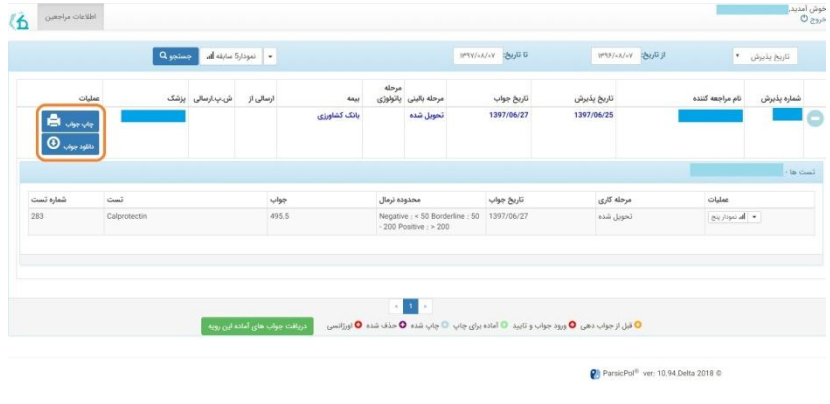

 در صورت داشتن بدهی ابتدا از طریق درگاه "پرداخت آنالین" اقدام به پرداخت بدهی خود نمایید، پس از آن امکان دانلود جواب برای شما فراهم می باشد.

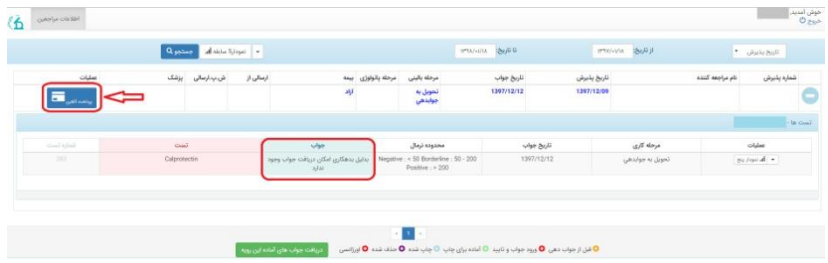

\* در صورت ناقص بودن جواب آزمایش، شما با پیغام خطا مواجه خواهید شد. در این صورت با آزمایشگاه تماس بگیرید.

درصورتی که چند شماره پذیرش متفاوت داشته باشید، هربار بعد از دریافت جواب از صفحه جوابدهی خارج شوید.

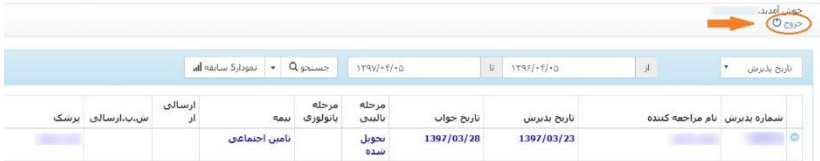

دریافت جواب آزمایش پاپ اسمیر تنها به صورت حضوری امکانپذیر می باشد.